# **ETC Release Note Eos**® **Family Lighting Control Software**

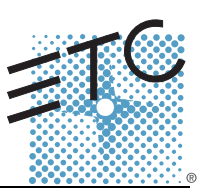

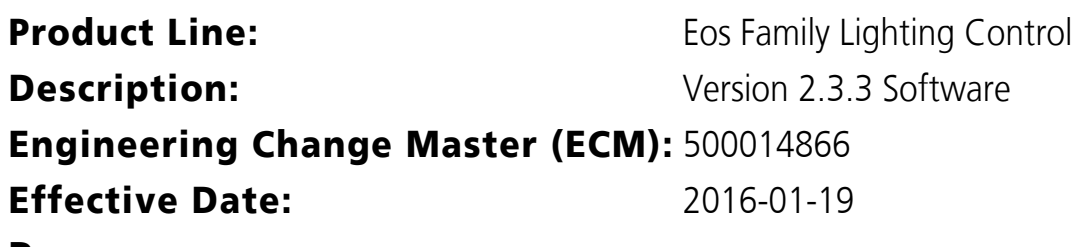

### **Purpose**

The purpose of version 2.3.3 is a maintenance release that does add a few new features, including emergency mark settings, optional step times and parameter assignments in absolute effects, and an expanded number of addressable sACN universes.

Please be sure to read the 2.3.3 supplements to become familiar with all of the changes before installing 2.3.3. This software release is highly recommended for all users of the Eos Family platform (Eos Ti™, Eos®, Gio®, Ion®, Element™, ETCnomad™, and ETCnomad Puck)

For any questions relating to the contents of this release or the behavior of this software, please contact ETC Technical Services at the office nearest you. A list of ETC offices is given at the bottom of this page.

## **Availability**

You may obtain this release of software by downloading it from the Downloads section of the ETC website, [www.etcconnect.com](http://www.etcconnect.com).

It is recommended that you check the ETC website for the most up-to-date software (both for your console and offline software) to accompany this release.

### **Documentation**

[The current documentation for Eos Titanium, Eos, and Gio is the Eos Family v2.3.3 Supplement to](http://www.etcconnect.com)  [Operations Manual Revision A, and the Eos Titanium, Eos, and Gio v2.0 Operations Manual Revision A.](http://www.etcconnect.com)  The current documentation for Ion is the Eos Family v2.3.3 Supplement to Operations Manual Revision A, and the Ion v2.0 Operations Manual Revision A. The current documentation for Element is the Eos Family v2.3.3 Supplement to Operations Manual Revision A. and the Element v2.1 User Manual Revision A. Please keep this release note with your user manual for descriptions of the newest features, changes and bug fixes in Eos. ETC manuals can be downloaded free of charge from ETC's website at www.etcconnect.com. They are available in portable document format (.pdf), and viewable with Adobe® Acrobat® Reader™ v8.x and later.

## **Affected Products of This Release**

The following Eos Family products are affected by this software release:

- Eos Titanium
- Eos
- Gio
- Ion
- Element
- Eos Remote Processor Unit (RPU)

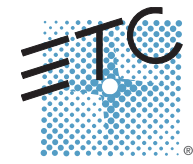

**Corporate Headquarters =** 3031 Pleasant View Road, P.O. Box 620979, Middleton, Wisconsin 53562-0979 USA **=** Tel +608 831 4116<br>**London, UK =** Unit 26-28, Victoria Industrial Estate, Victoria Road, London W3 6UU, UK **=** Te Rome, IT **Via Pieve Torina, 48, 00156 Rome, Italy <b>Tel +39 (06) 32 111 683 Holzkirchen, DE =** Ohmstrasse 3, 83607 Holzkirchen, Germany ■ Tel +49 (80 24) 47 00-0<br>**Hong Kong ■** Rm 1801, 18/F, Tower 1 Phase 1, Enterprise Square, 9 Sheung Yuet Road, Kowloon Bay, Kowloon, Hong Kong ■ Tel +852 2799 1 **Service**: (America[s\) service@etcconnect.com](mailto:service@etcconnect.com) ■ (UK) [service@etceurope.com](mailto:service@etceurope.com) ■ (DE) [techserv-hoki@etcconnect.com](mailto:service@etceurope.com) ■ (Asi[a\) service@etcasia.com](mailto:service@etcasia.com)<br>**Web**[: www.etcconnect.com](http://www.etcconnect.com) ■ Copyright © 2016 ETC. All Rights Reserved. ■ Product **4250M1100-2.3.3** ■ Rev A ■ Released 2016-01 ■ ETC intends this document to be provided in its entirety.

# **Release Note:**

### **Eos Family Software v2.3.3**

- Eos Remote Processor Unit 3 (RPU3)
- Ion Remote Processor Unit (RPU)
- Net3 Remote Video Interface (RVI)
- Net3 Remote Video Interface 3(RVI3)
- ETCnomad (PC & Mac Client/Offline)
- ETCnomad Puck

### **Key Enhancements in v2.3.3**

- Modified channel selection behavior from soft controls
- Emergency Mark options for "Mark Earliest M Cue" behavior
- Optional Step times in Absolute effects
- Optional Parameter settings in Absolute effects
- sACN universe expansion to 999 universes
- Added a fader object to Magic Sheets
- Installer Archive (For more information, see *[Installer Archive](#page-4-0)* on *page 5*)

### **Key Enhancements in v2.3.2**

- New Flexi State called Flexi in Use, which includes channels that are marked
- Direct Select Color Coding
- Update a single monitor snapshot
- Save and restore ECU settings
- Workspace access from the command line
- Show Control indicators in the PSD
- Support library updates on Mac
- Shift + Highlight to append to the command line
- Go to Cue Out has no impact on a cue list that is in Solo mode
- Paging the effect list
- Add symbols to virtual keyboard
- sACN and Artnet offset display in patch
- Color Picker Gel swatches in gel or tungsten display

### **Issues Corrected in v2.3.3**

- RND 0034204 Add setup option that makes [Mark Earliest M] set the mark flag on earliest cue if one does not exist
- RND 0034121 Fader Wings Font size is larger in 2.3.2, it should be the same size as 2.3.1.
- RND 0034036 Add [Learn Events] softkey to Event list so that learn mode can be used in a macro
- RND 0034018 Channel selection after a terminated command line should always replace, never append, to channel set.
- RND 0033975 Direct Selects do not highlight with channel selection when using Eos Button Module
- RND 0033914 With multiple targets selected in blind [Query at X] [At Enter] removes all levels, for targets that don't have any channels in the query
- RND 0033851 Hang when using exact string search in patch
- RND 0033849 Leaving the virtual keyboard in symbols mode and then attempting a show file save locks the keyboard.
- RND 0033833 Shell: Local DMX defaults are incorrect
- RND 0033825 Shell does not handle single allowed output addresses
- RND 0030079 Eos should allow the use of any sACN universe
- RND 0028733 Clicking in the column title or empty space above title in the Cue list selects edits those values.
- RND 0028576 Nomad add the "Open in Shell" checkbox to Nomad setup.
- RND 0028067 Effects: Absolute: Add Step Times and Parameter filters
- RND 0022157 Magic Sheets add virtual fader

### **Known Issues Remaining in v2.3.3**

RND 0034267 For ColorSource Relay and Source 4WRD, RDM DMX Personality Change Can't Set DMX Footprint to 0

#### **Known Issues Remaining in v2.3.3 [Continued]**

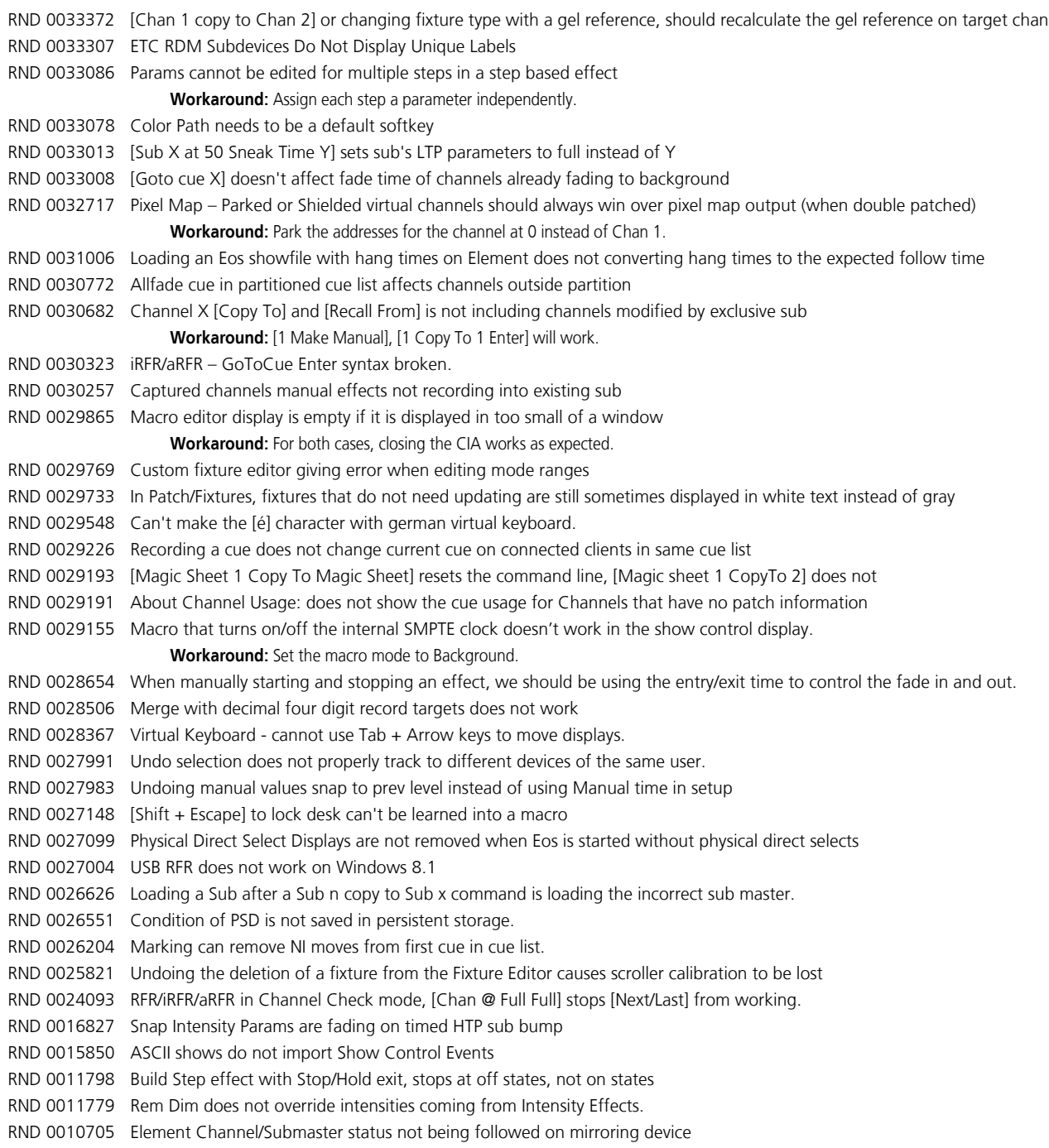

# **Compatibility**

#### **ACN**

The software is compatible with all Net3™ products that meet or exceed ESTA ratified standard ANSI E1.17 2006 Architecture for Control Networks (ACN) and ANSI E1.31 Streaming ACN (sACN).

#### **ETCNet2 Network Compatibility**

This release is compatible for the exchange of EDMX and/or configuration information with the following ETC hardware and software:

**CAUTION:** *Eos ETCnomad (Mac and PC) and Puck do not support ETCNet2 protocol. See the Incompatibility section.*

- **Eos<sup>®</sup> Family Lighting Control System -** Version 1.0.0 and later software.
- **Congo™ Family Lighting Control System** Version 4.0.0 and later software.
- **Emphasis<sup>®</sup> Control System -** Version 1.4.0 and later software.
- **Obsession® II Control System** Version 5.1.x software.
- **Network Configuration Editor (NCE) -** Version 4.x.x and later software.
- **Net3 Four Port Gateway (ETCNet2 mode)** Version 4.0.0 and later software.
- **ETCNet2 DMX Node -** Version 4.0.6 and later software.
- **ETCNet2 Two Port Node** Version 4.1.4 and later software.
- **Unison®** Version 1.9.x software.

### **Incompatibility**

Eos v2.3.3 is incompatible with hardware and software running ETCNet2 software prior to those listed above.

**CAUTION:** *Until your ETCNet2 nodes and Net3 gateways running in Net2 mode are updated to the versions listed below by NCE v4.2 or later, you must turn off/ disable the (DHCP) Address Server in the Eos Configuration Utility (ECU). In the ECU: Settings>Network>Net3 Settings. Make sure "Enable Address Server" is unchecked. Software Versions that are compatible with DHCP servers:*

> *ETCNet2 DMX Node (4.0.6) ETCNet2 Two Port Node (v4.1.4) ETCNet2 Video Node (v4.0.2) Net3 Four Port Gateway (ETCNet2 mode v4.0.3 or later)*

Eos v2.3.3 is incompatible with hardware and software running ETCNet1.

Eos ETCnomad (Mac and PC) and Puck are incompatible with hardware and software running ETCNet2 protocol.

### **Installation Instructions**

[For new Eos Family consoles, ETC has implemented a method to include the latest software installers](www.etcconnect.com)  [directly on the console's hard drive when they initially ship from ETC. For future releases, you will need](www.etcconnect.com)  [to download the Eos Family software from the ETC website,](www.etcconnect.com) *www.etcconnect.com*.

**Note:** *All processors on the Eos Family network must be running the same version of software. Therefore, you must also update all RVIs and RPUs when you update your console.*

#### <span id="page-4-0"></span>**Installer Archive**

To check to see if a newer version of Eos software is available on your console, navigate to **ECU>Settings>General>Software Update**.

When the software update window launches, it will show you the available Eos versions found.

If there is an available update and you wish to install it, follow the on screen steps for updating the console's software.

The Installer Archive can also be used to save multiple software versions onto your console's hard drive in case you wish to downgrade.

### **Software Installation**

To update your console or offline software to the v2.3.3 release, you will need to download it from the ETC website, unzip the file, load it to a USB device, and then transfer it to your console from the USB port using the Eos Configuration Utility (a.k.a. Eos Shell).

#### *To update your console to v2.3.3:*

- Step 1: Download the software from the ETC website [\(www.etcconnect.com](http://www.etcconnect.com) click "Downloads" at the top of the page).
- Step 2: Unzip the file.
- Step 3: Transfer the unzipped file to a USB memory device.
- Step 4: Insert the USB device containing the software into an available USB port on the console.
- Step 5: Open the Eos Configuration Utility (ECU Also known as the Eos Shell) either by exiting the Eos Family software (**Browser>Exit**) or by starting up the console and clicking on the **{Launching in...}** button. The ECU screen will open.
- Step 6: Click on the **{Settings}** button. The settings window will open.
- Step 7: Click on the **{General}** button inside of the settings window. The general settings will appear in the window.
- Step 8: Scroll down in the window until the **{Software Update...}** button is visible. Click this button.
	- This scans the root directory of all available drives (USB drives) for valid installers.
- Step 9: When the "Update Software" dialog pops up, click on

**ETC\_EosFamily\_Console\_v2.3.3.9.0.10**, then click **{Install}**.

- The software will copy to the hard drive before launching a standard Installshield application to direct you through the install.
- Step 10: Click **{Next}** to start the installation process.
- Step 11: Read and accept the terms of the license agreement and click **{Next}**.
- Step 12: A dialog box will open warning of losing show data if not saved to disk. Click **{Yes}** to continue. The console will install the software.
- Step 13: Click **{Finish}** to complete the installation process. The console will automatically reboot and then enter the ECU welcome screen.

### **ETCnomad (Client/Offline) Software**

For system requirements and installation instructions for Windows and Mac clients, please see the ETCnomad Setup Guide.

#### **Firmware Updates**

The following table shows the current firmware versions. For information on updating firmware, please see the ECU appendix of your console's manual.

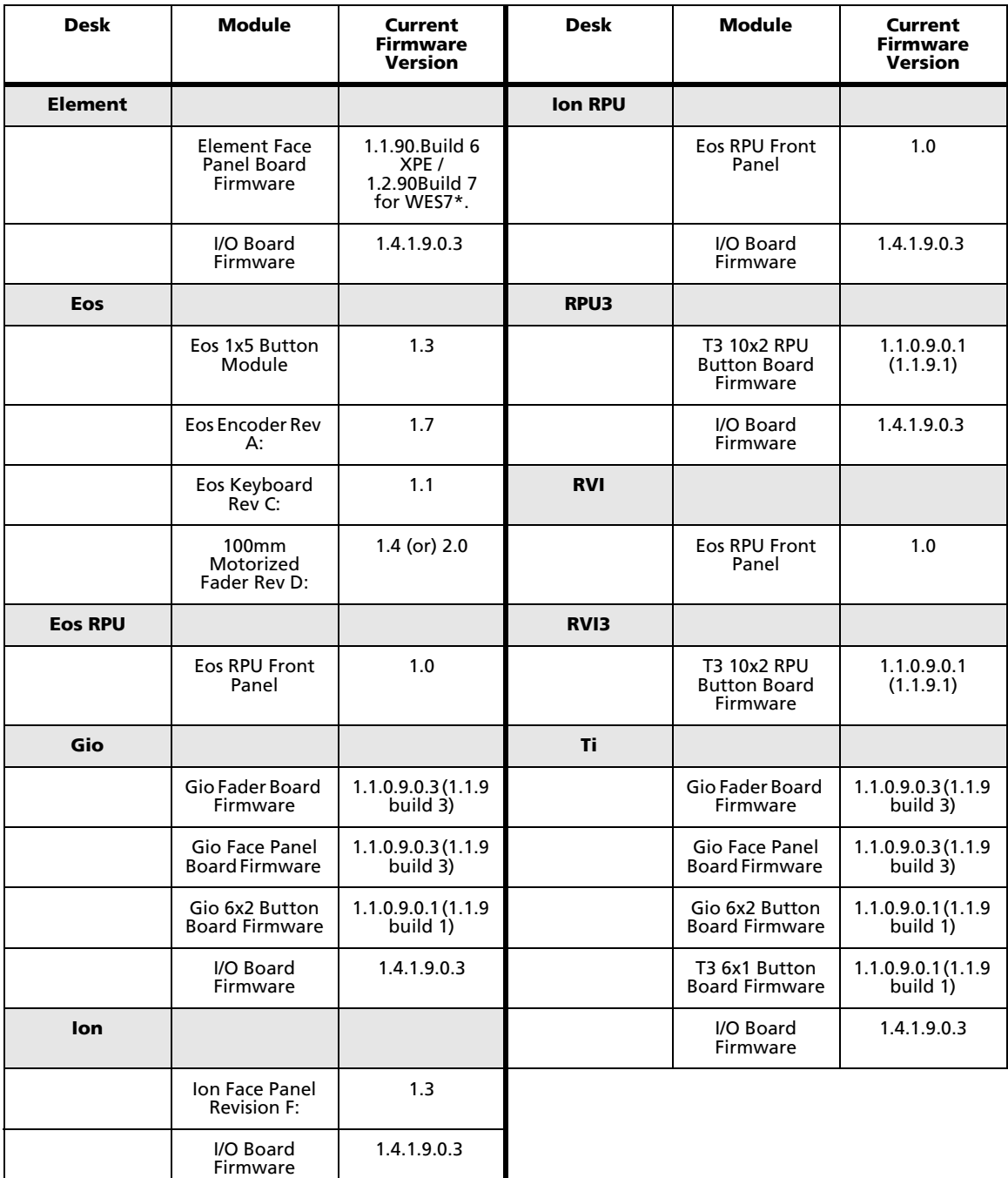

.

**Note:** *\*For Elements that have Windows 7 installed but do not have firmware v1.2.90 or higher, please contact ETC Technical Services.*

#### **Local RDM Firmware Update**

New firmware is required for expanded functionality.

- Gadget -1.4.1.9.0.3
- IO Card -1.4.1.9.0.3

The new firmware is required for the use of Local RDM on any platform, and required for individual configuration of multiple IO devices on any platform.

Firmware can be updated from a console or PCs running Win7/8.1. Mac OS does not currently support firmware updates.

### **Dual NIC Update**

This feature allows the console to be connected to two separate networks. Dual NIC is available on Eos Ti, Gio, and RPU3. For the second NIC to work fully, you must also install the ETC GCE Net3Svc v3.1 or higher. GCE is available for download from the ETC website [\(www.etcconnect.com](http://www.etcconnect.com) - click "Downloads" at the top of the page). The new hardware for Ion, Element, Net3 RVI, and Ion RPU also include the dual NIC feature, but ship with GCE already installed.

Example applications:

- Support 2 separate Net3 Gateways, networks or sACN devices
- Support 2 separate networks (e.g., one sACN, one Artnet, or one sACN and one Network Attached Server)
- One network for 'output' devices (sACN, EDMX, Artnet…) and one network for controls an interfaces (Consoles, RPUs, Show control)
- One combined network and one limited traffic for wireless devices

**Note:** *The two Ethernet ports must be configured to separate networks (subnets).* For proper operation, the two ports must NOT be connected to the same physical *network.*

#### *To enable the second network port*

To configure the second Ethernet port on your console to match factory defaults, follow the instructions below. Otherwise, you may configure the second port to match your system requirements.

- Step 1: Open the Eos Configuration Utility (ECU Also known as the Eos Shell) either by exiting the Eos Family software (**Browser>Exit**) or by starting up the console and clicking on the **{Launching in...}** button. The ECU screen will open.
- Step 2: Click on the **{Network}** button. The network window will open.
- Step 3: Set the IP address for port 2.
	- IP Address 192.168.xxx.101
	- Subnet Mask 255.255.0.0
- Step 4: Enable DHCP Service for Port 2.
- Step 5: Click **{Accept}**. A reboot of the desk is required.

## **Eos Family Software v2.3.3**

### **Software Components**

#### **Eos Family Lighting Control Software Components**

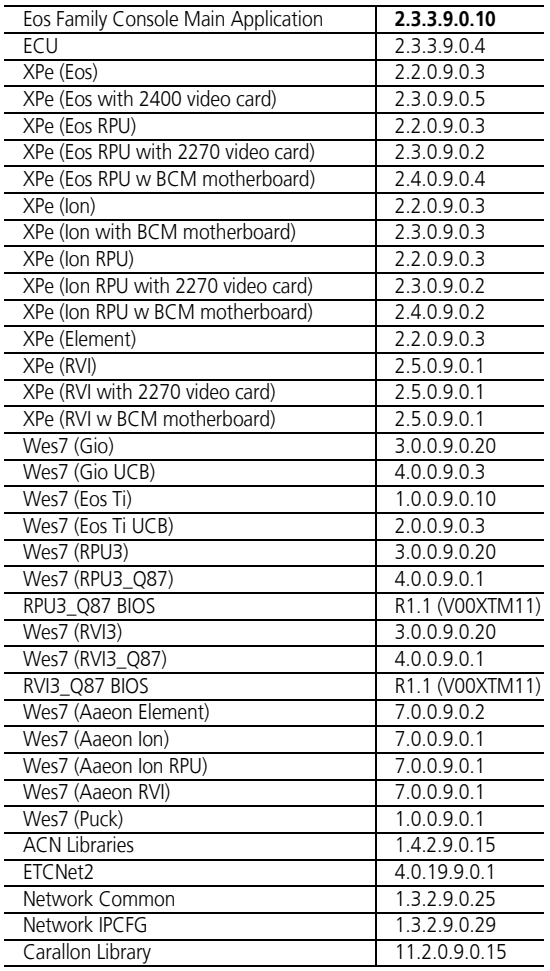